# ОБЩИЙ ДОСТУП К РЕСУРСАМ **CETH**

 $-$  *Поиск ПК в сети* 

- Настройка общего доступа к сетевым ресурсам: Простой общий доступ к файлам Расширенный общий доступ к файлам - Возможные проблемы с общим доступом к ресурсам *cemu* - Создание сетевого диска, общего для всех ПК - Настраиваем доступ к принтеру в локальной сети: Вариант 1. Принтер подключен к вашему ПК Вариант 2. Принтер подключен не к вашему ПК В лекции рассмотрены следующие вопросы: поиск ПК в сети, настройка общего доступа (простого и расширенного) к сетевым ресурсам, возможные проблемы с общим доступом к ресурсам сети. Показано, как создать сетевой диск Z, общий для всех ПК и настроить доступ к сетевому принтеру.

 $\_$ 

 $\overline{a}$ 

### ПОИСК ПК В СЕТИ Поиск компьютеров и рабочих групп в сети возможен с помощью поисковой системы Windows ХР. Зайдите в "Сетевое окружение" и нажмите на клавишу F3, затем заполните поле "Введите имя искомого компьютера или его IP адрес". Мы будем искать, например, второй ПК в рабочей группе  $110$ .

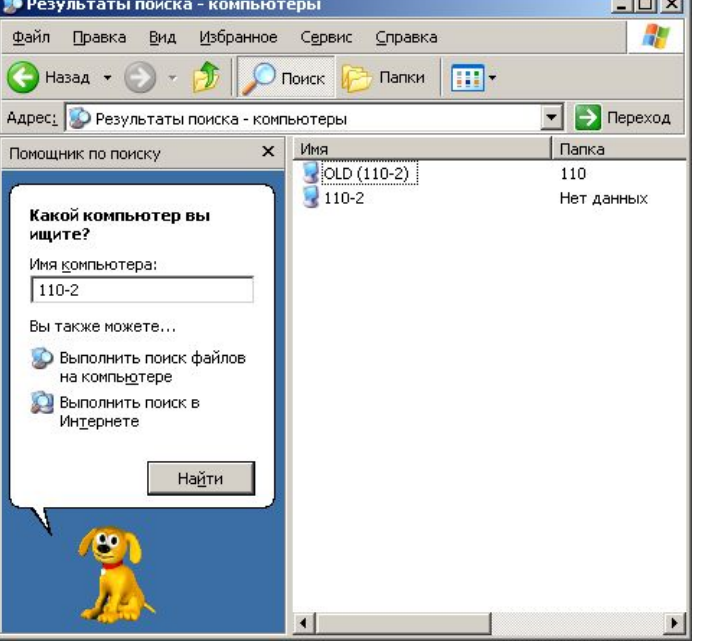

# ПРОСТОЙ ОБЩИЙ ДОСТУП К ФАЙЛАМ

В этом примере мы сделаем общей папку Мои документы. Правой кнопкой мыши щелкните на папке Мои документы и выполните команду Свойства-Доступ. На вкладке Доступ Свойства: Мои документы Папки установите флажки Рабочий стол Общие Доступ

В окне Мои документы активна вкладка Доступ

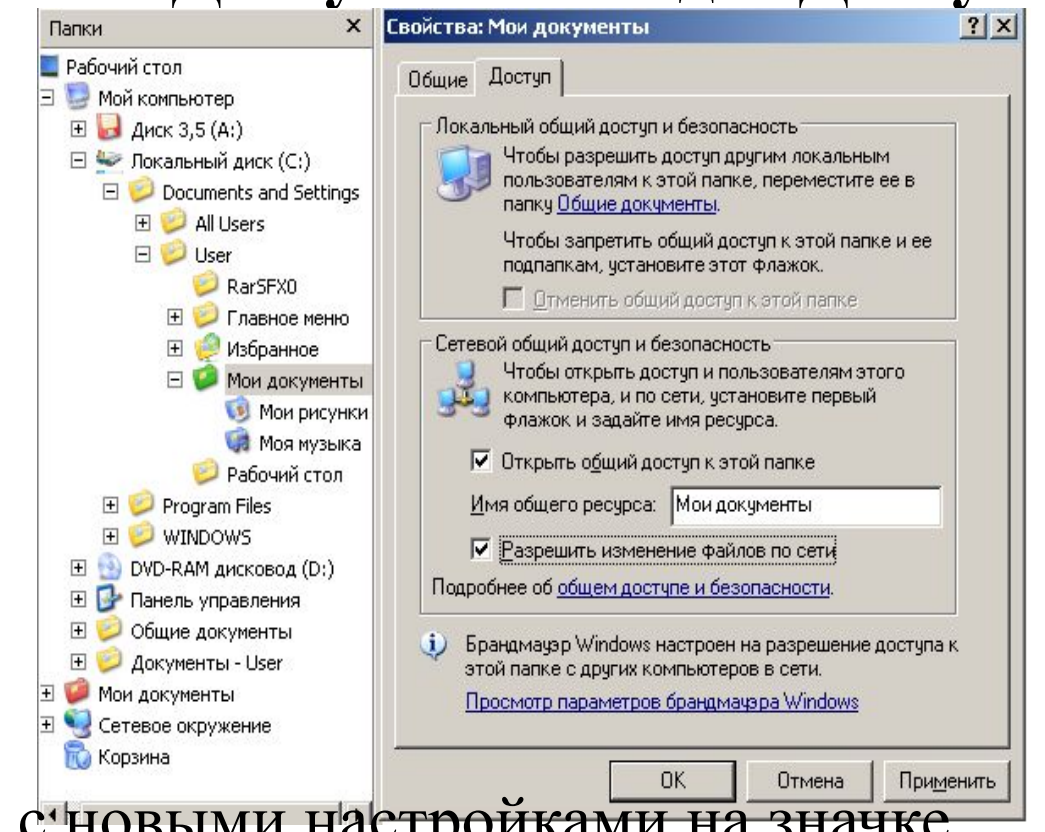

После закрытия данного окна счновыми настройками на значке папки Мои документы появиться рука, что означает, что этот ресурс сети – общий.

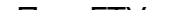

РАСШИРЕННЫЙ ОБЩИЙ ДОСТУП К ФАЙЛАМ Обычно достаточно режима "Простой общий доступ к файлам", однако, если требуется более серьёзное прав пользователей, необходимо разграничение TO TO включить "Расширенный общий доступ", для этого, в .<br>Свойства папки любом окне нужно выбрать: Общие Вид Типы файлов | Автономные файлы Сервис-Свойства папки-Вид, Представление папок Можно применить вид, выбранный для этой папки, например, "Таблица" или "Плитка", ко всем папкам. и убрать галочку с параметра Сброс для всех папо Применить ко всем папкам "Использовать простой Дополнительные параметры: Системные параметры общий доступ к файлам" ■ Кнопка "Спящий режим" в диалоге выключения ПК ■ Кодовая страница 1251 вместо 1252 (требчется перезагр Файлы и папки

Применить

Восстановить умолчания.

**Отмена** 

Автоматический поиск сетевых папок и принтеров

Выводить полный путь в панели адреса П Выводить полный путь в строке заголовка

П Открывать каждую папку в отдельном окне

◘ Не кэшировать эскизы

⊽

Восстанавливать прежние окна папок при входе в систем

√ Использовать простой общий достчп к файлам (рекоменд

0K

# **РАСШИРЕННЫЙ ОБЩИЙ ДОСТУП К ФАЙЛАМ**

Снова для папки **Мои документы** выполняем команду **Свойства – Доступ** 

 $\_$ 

#### В окне Мои документы активна вкладка Доступ

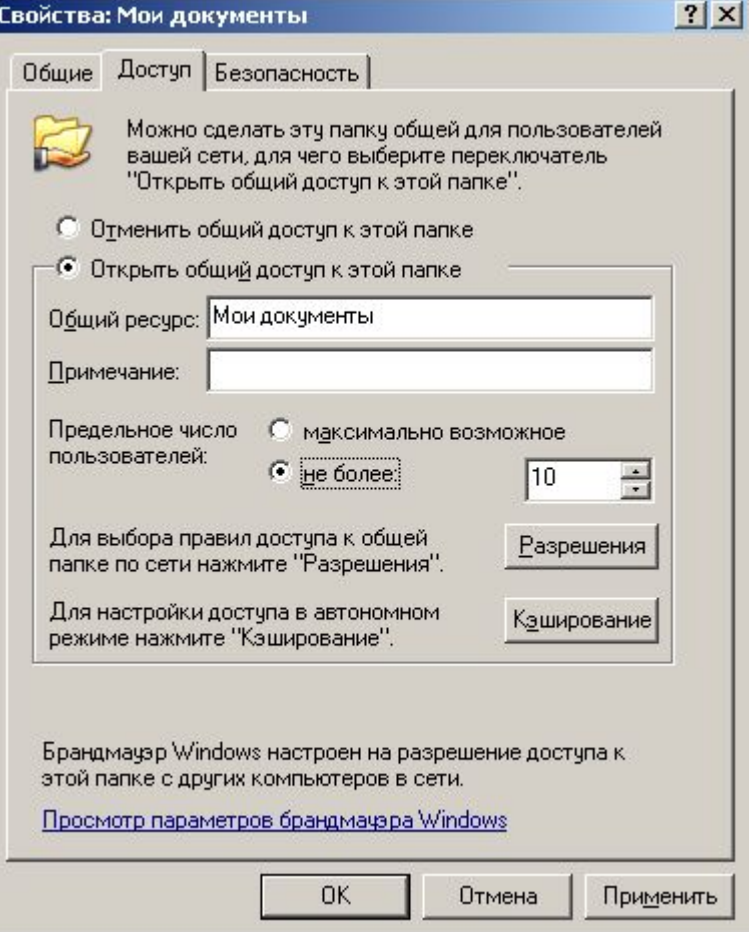

 $\overline{a}$ 

# **РАСШИРЕННЫЙ ОБЩИЙ ДОСТУП К ФАЙЛАМ** Теперь мы видим новый элемент - кнопку "**Разрешения**", которая задает пользователей, которым будет доступна данная папка

 $\_$ 

#### Разрешено всем все

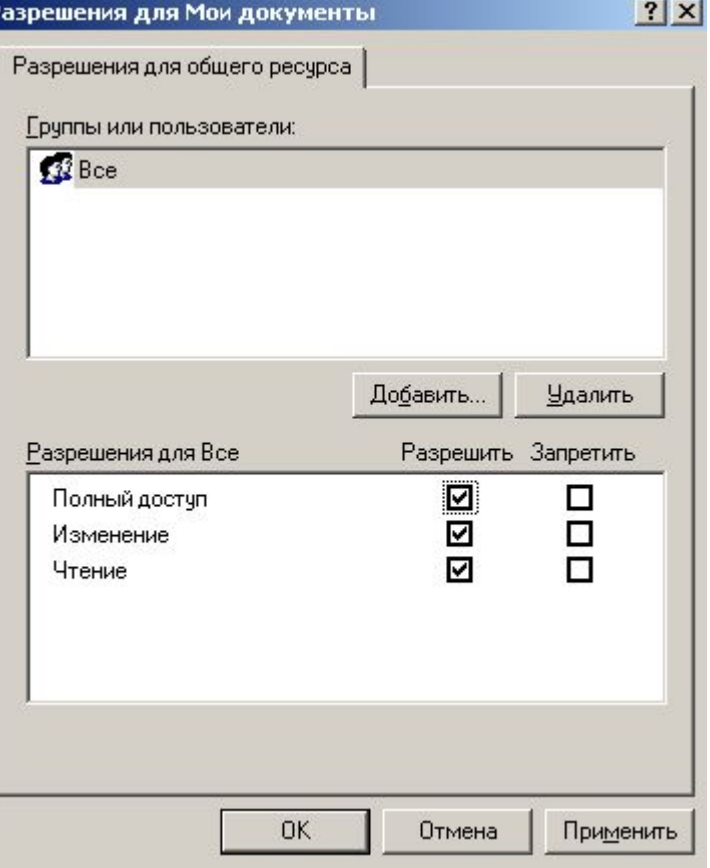

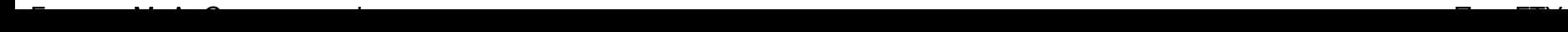

 $\overline{a}$ 

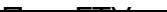

#### ВОЗМОЖНЫЕ ПРОБЛЕМЫ С ОБЩИМ ДОСТУПОМ К РЕСУРСАМ СЕТИ

Если создать сетевой доступ к ресурсам не получается, то постарайтесь исправить ситуацию, придерживаясь следующих рекомендаций:

- Проверьте правильность сетевых настроек антивируса и брандмауэра. - Не используйте в именах компьютера русские буквы, это может привести к программным ошибкам. - Измените необходимые разрешения прав пользователя на вкладке Безопасность.

Всем пользователям даны все права

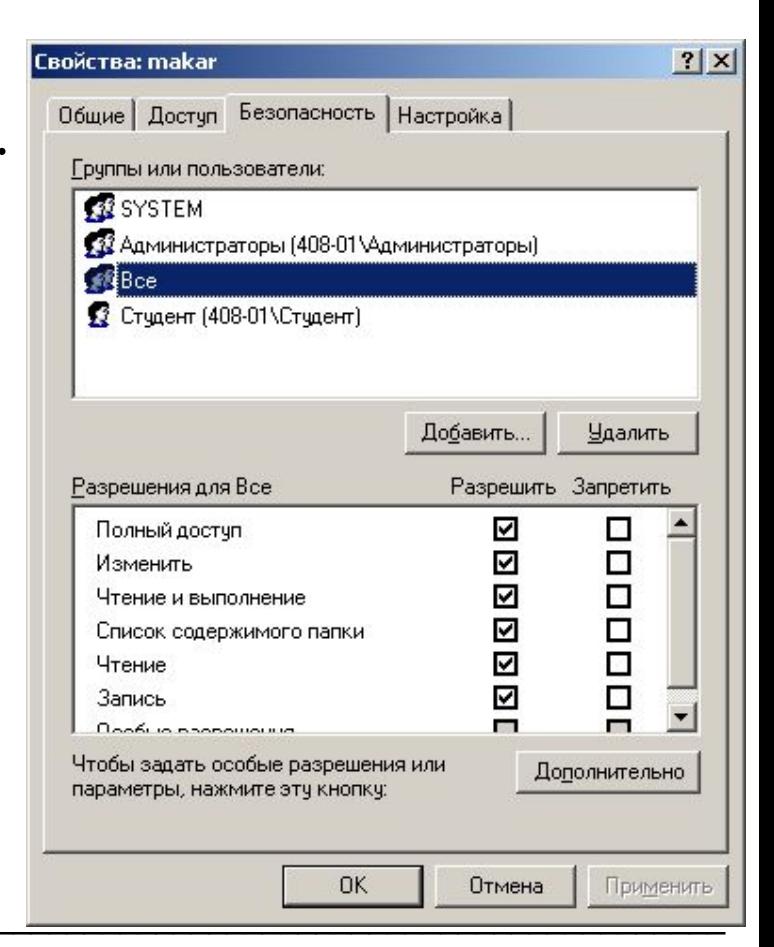

# ВОЗМОЖНЫЕ ПРОБЛЕМЫ С ОБЩИМ ДОСТУПОМ К РЕСУРСАМ СЕТИ

-В место задания конкретного IP вручную можно

установить переключатель определение IP.

#### Переключатель получения IP Автоматически

- Время и дата на часах всех ПК должны быть одинаковы.

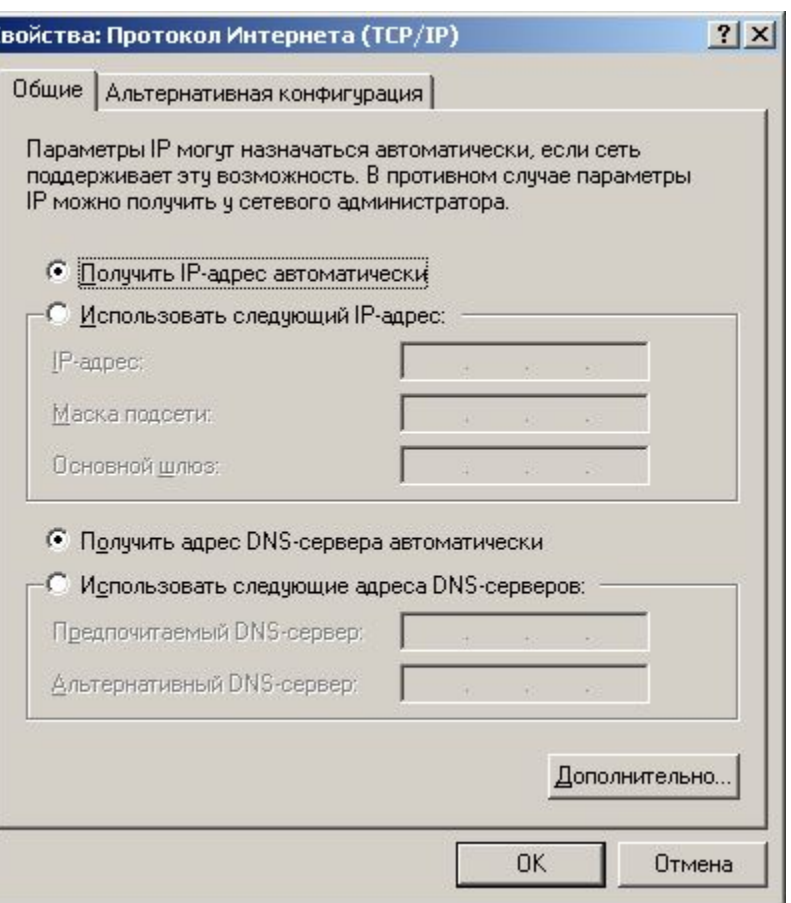

на автоматическое

# СОЗДАЕМ СЕТЕВОЙ ДИСК Z, ОБЩИЙ ДЛЯ **BCEX TIK**

- Каждый раз искать общую папку в Сетевом окружении не очень удобно. Имеет смысл подключить ее к вашему компьютеру в качестве сетевого диска. Он будет отображаться в списке дисков окна Мой компьютер, и вы сможете быстро работать с его содержимым.
- Чтобы подключить общую папку с другого компьютера как сетевой диск выполните команду Пуск - Мой компьютер - Сетевое окружение, затем выберите компьютер локальной сети и находящуюся на нем общую папку, которую вы хотите подключить на свой ПК в качестве сетевого диска. Щелкните по папке правой Открыть кнопкой мыши и выберите Командная строка Проводник Поиск компьютеров... Подключить сетевой диск Подключить сетевой диск...

Свойства

Отключить сетевой диск...

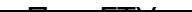

# СОЗДАЕМ СЕТЕВОЙ ДИСК Z, ОБЩИЙ ДЛЯ **BCEX TIK**

В появившемся окошке выберите букву, под которой сетевой диск будет отображаться в списке дисков вашего компьютера. Также отметьте галочкой ПУНКТ "Восстанавливать при входе в систему", чтобы при включении компьютера и загрузке Windows автоматически отображала сетевой диск в списке дисков вашего ПК

> Назначаем диску  $\delta$ ykby  $Z$

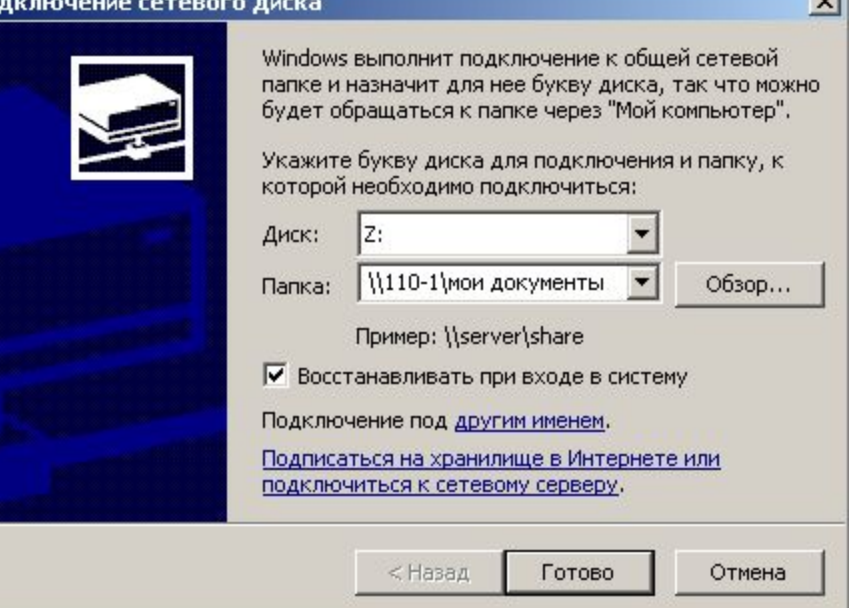

# СОЗДАЕМ СЕТЕВОЙ ДИСК Z, ОБЩИЙ ДЛЯ **BCEX TIK**

Теперь можете просто зайти в Мой компьютер, и вы увидите сетевой диск

Сетевые диски

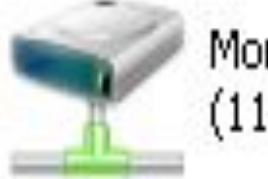

Мои документы на "VM2  $(110-1)$ "  $(2)$ 

В качестве сетевого диска будем использовать общую папку Мои документы, размещенную на ПК 110-1

делом подключим к виртуальному ПК Первым физический принтер. Для этого драйвер принтера скопируем в общую папку на диске D, которая нами уже была создана ранее Общая папка на диске D

Затем произведем установку физического принтера на виртуальный ПК

Драйвер принтера размещен в общей папке на диске D

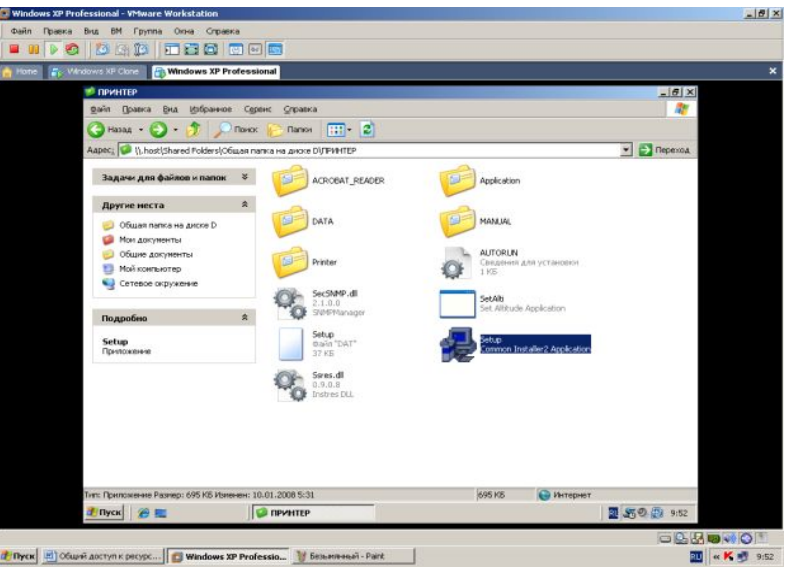

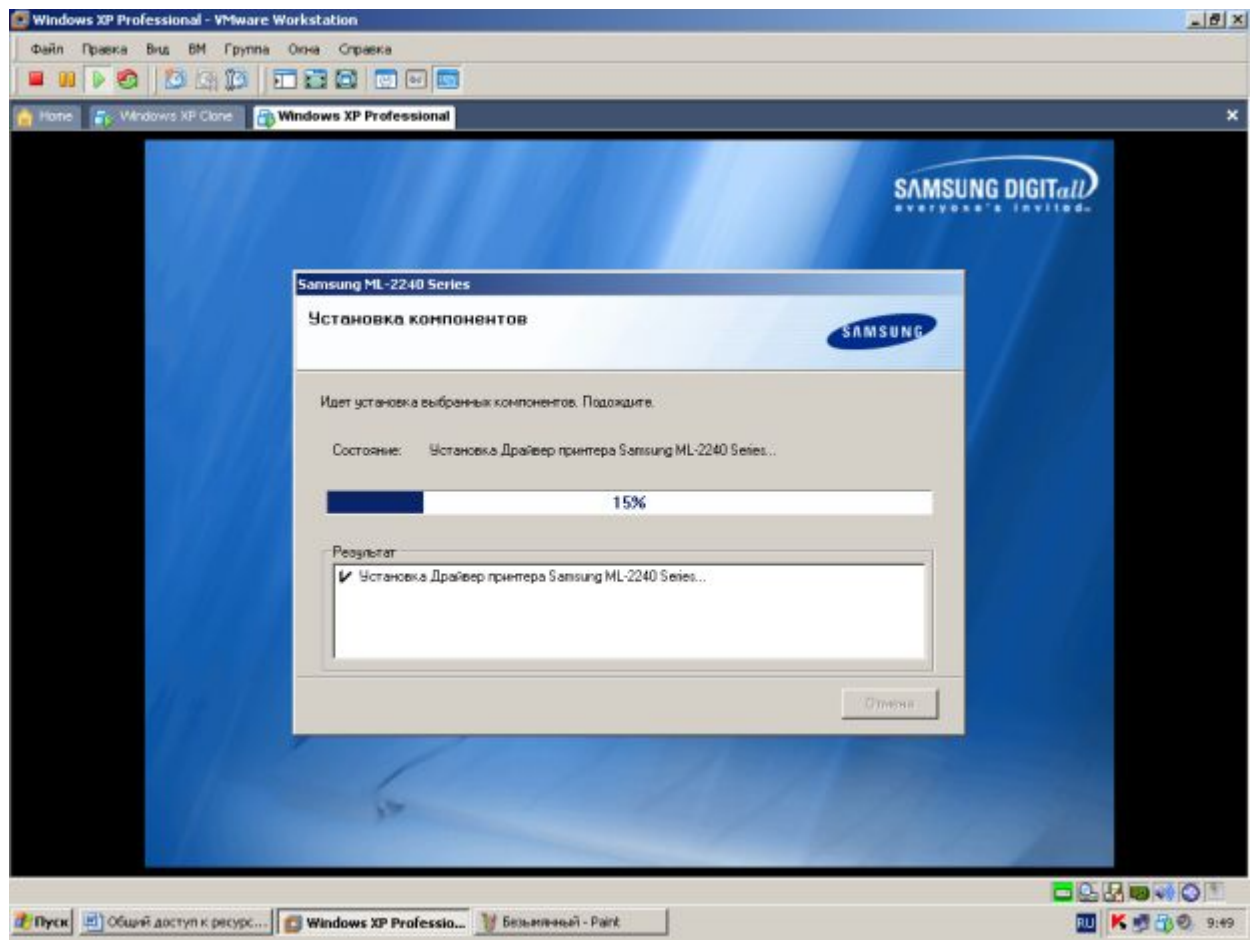

Производим установку физического принтера на виртуальный ПК

 $\_$ 

 $\overline{a}$ 

Теперь принтер подключен к вашему компьютеру, и необходимо открыть к нему доступ другим пользователям в локальной сети. Сделать это можно следующим образом. Выберите команду Пуск-Панель управления-Принтеры и другое оборудование - Принтеры и факсы

Физический принтер на виртуальном ПК обнаружен

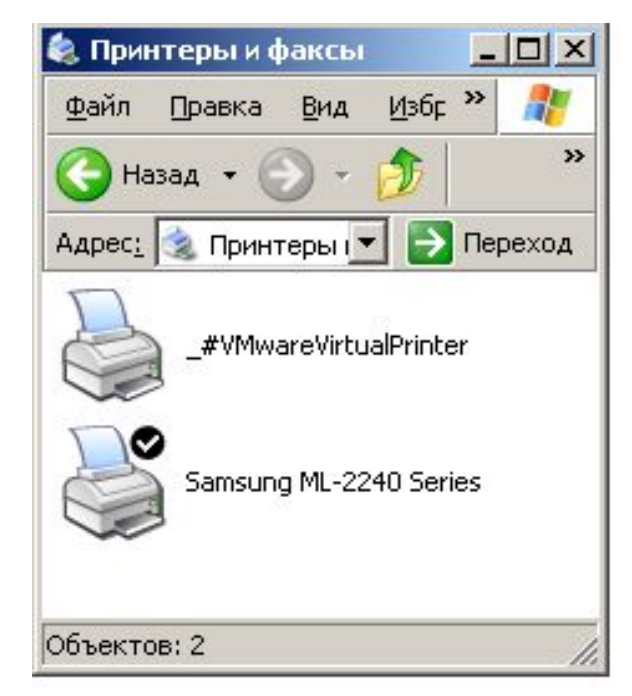

Щелкните на значке подключенного к компьютеру принтера правой кнопкой мыши и выберите команду Свойства. В диалоговом окне Свойства: Принтер перейдите на вкладку Доступ и выберите переключатель Общий доступ к данному принтеру. Введите в поле Сетевое имя название принтера, которое будет отображаться в сети

В свойствах принтера активна вкладка Доступ

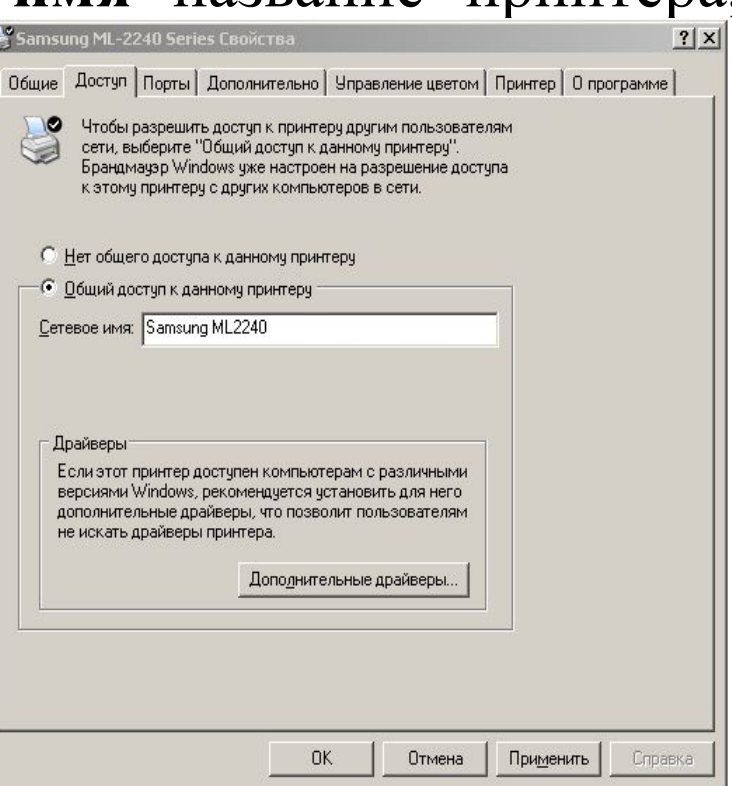

Щелкните на кнопке ОК, чтобы сохранить произведенные изменения. Теперь в окне Принтеры и факсы значок принтера будет дополнен изображением открытой ладони

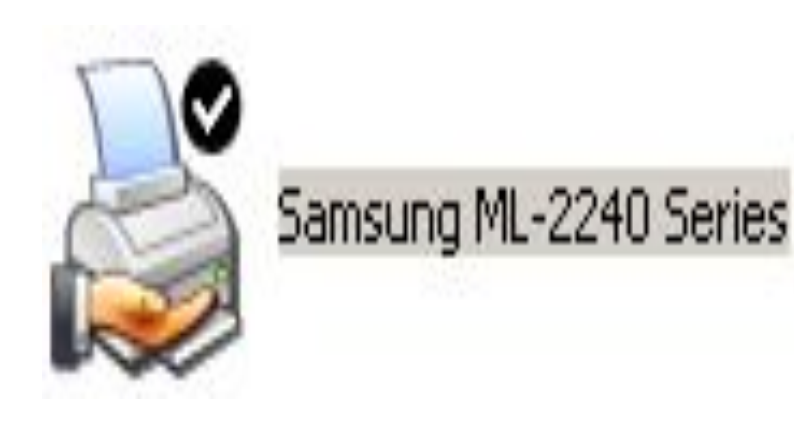

Если принтер подключен не к вашему компьютеру, а к другому компьютеру локальной сети или подключен в сеть через коммутатор, то настроить удаленный доступ к принтеру можно следующим образом.

Выберите команду Пуск-Панель управления-Принтеры  $\boldsymbol{\mathsf{M}}$ другое оборудование-Принтеры и факсы Щелкните на ссылке меню Задачи Установка принтера в левом печати B открывшемся окне мастера Установка принтеров щелкните на кнопке Далее. В новом окне выберите вариант Сетевой принтер или принтер, подключенный к другому компьютеру.

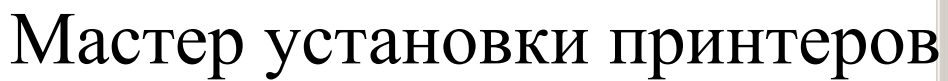

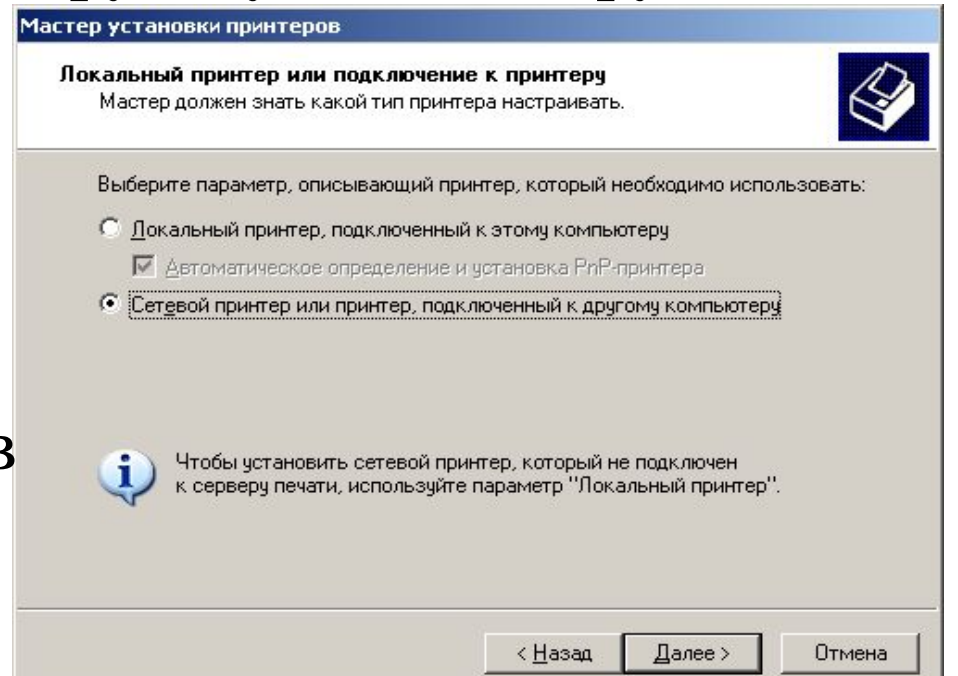

Выберите переключатель Обзор принтеров и щелкните на кнопке Далее (если вы знаете точный адрес принтера, можно указать его вручную)

#### Указание типа принтера

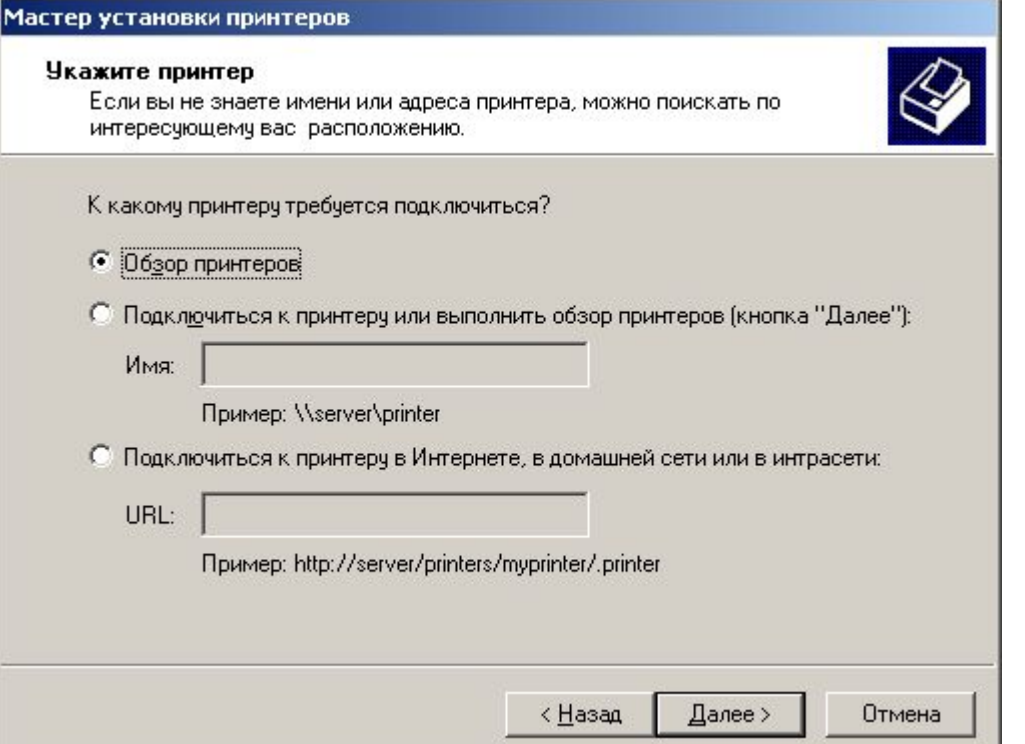

 $\bf{B}$ предложенном списке принтеров, доступных локальной сети, выберите нужный вариант

**Marten vrtaugevu nn** 

#### Выбираем принтер, подключенный к другому ПК

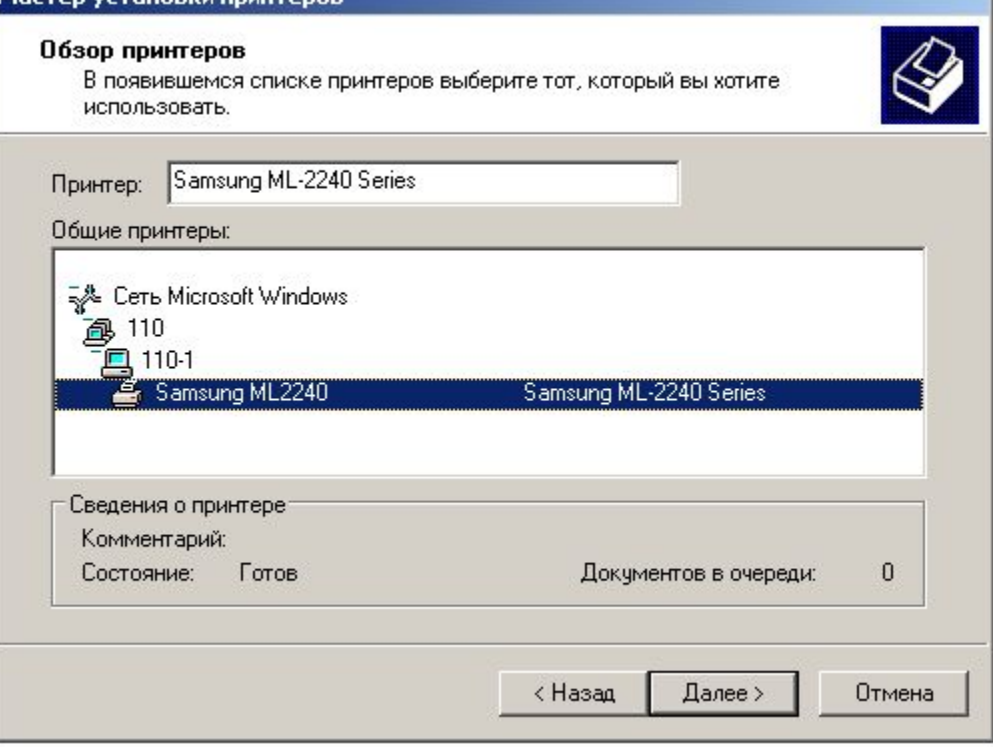

B

ОБЩИЙ ДОСТУП К ПРИНТЕРУ В ЛОКАЛЬНОЙ СЕТИ. ПРИНТЕР ПОДКЛЮЧЕН НЕ К ВАШЕМУ ПК Чтобы принтер использовался в системе по умолчанию, выберите переключатель Да и щелкните на кнопке Далее. На этом настройка доступа к сетевому принтеру завершена.

Будем использовать этот принтер по умолчанию

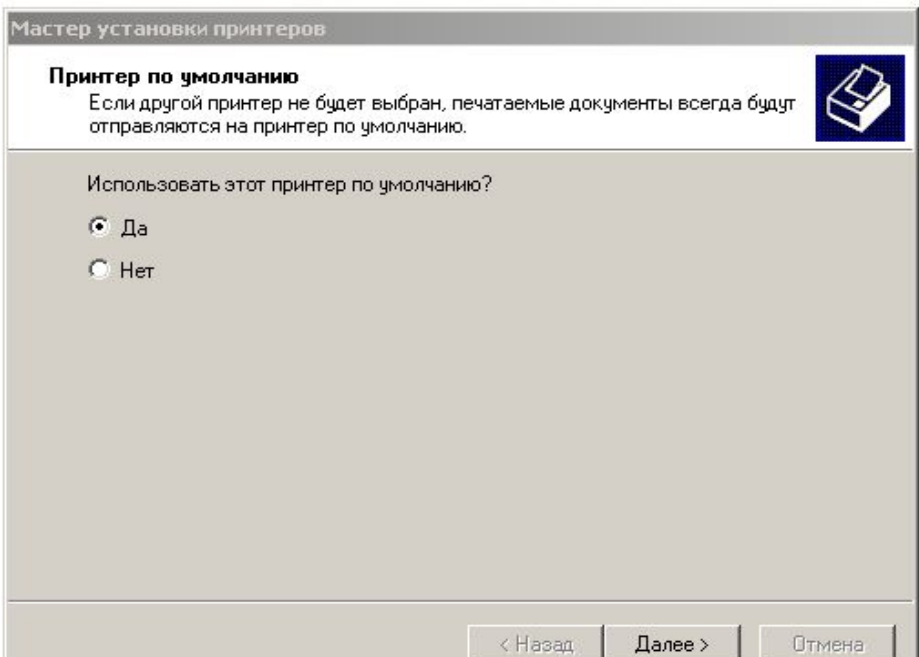

Щелкните на кнопке Готово, и окно мастера Установка принтеров будет закрыто. Теперь печать любых документов из любых программ MS Windows XP будет передаваться на указанный принтер.

В лекции мы изучили, как создать общий доступ к сетевым ресурсам (файлам, папкам, принтерам), а также, как настроить доступ к принтеру по сети.